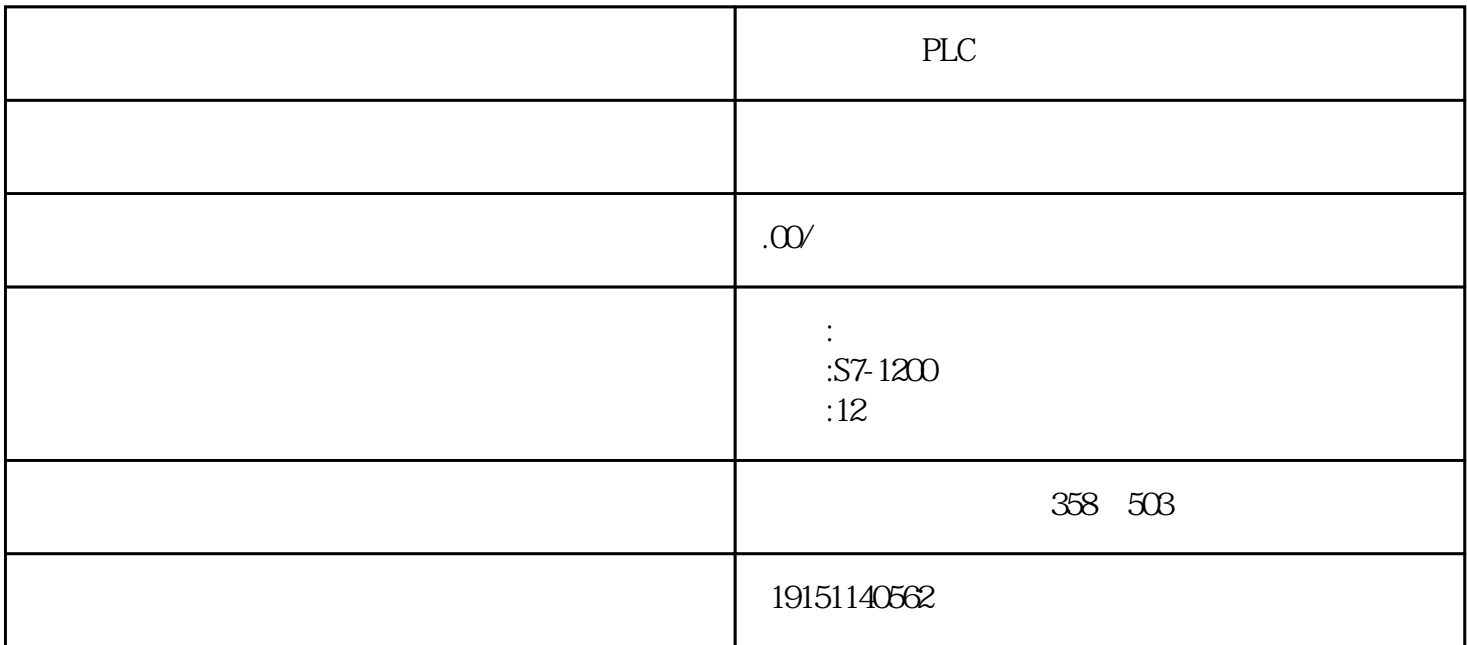

PLC PLC, PLC , PLC  $\begin{minipage}{0.9\linewidth} \begin{tabular}{lcccccc} \texttt{STEP 7-Micro/WIN} & \texttt{\$2$} & \texttt{\$} & \texttt{\$} & \texttt{\$} & \texttt{\$} & \texttt{\$} & \texttt{\$} & \texttt{\$} & \texttt{\$} \\ \texttt{\$} & \texttt{\$} & \texttt{\$} & \texttt{\$} & \texttt{\$} & \texttt{\$} & \texttt{\$} & \texttt{\$} & \texttt{\$} & \texttt{\$} & \texttt{\$} \\ \texttt{\$} & \texttt{\$} & \texttt{\$} & \texttt{\$} & \texttt{\$} & \texttt{\$}$  $\degree$  +  $\degree$  +  $\degree$ the component of the properties)" and  $PC/PPI$ 数,在PC/PPI性能设置窗口中按"Default(默认)"按钮可获得默认的参数。通信参数的设置方法详见7.3节。

 $/$ ④确定PLC各数字量输入信号与输出负载对应的输入位和输出位的地址,画出PLC外部的实际接线图。各 ⑤确定与"继电器-

 $\mathbf{e}_{\mathbf{e}}$  $" \t - " \t"$ 

 $(1)$  " – "

 $\blacksquare$  we have  $\blacksquare$  we have  $\blacksquare$ M1 ; RAI KA2  $\begin{minipage}[c]{0.9cm}{\begin{tabular}{ccccc}KM1 & KM2 & & ; & KMA & KM5 & & & ;\n\end{tabular} & & & & & & ;\n\end{minipage}} \hspace{1.2cm} & & & & & & & \\ \hline \begin{tabular}[c]{c|c|c|c|c|c|c} \multicolumn{1}{c|c|c|c} \multicolumn{1}{c|c|c} \multicolumn{1}{c|c|c} \multicolumn{1}{c|c|c} \multicolumn{1}{c|c} \multicolumn{1}{c|c} \multicolumn{1}{c|c} \multicolumn{1}{c|c} \multicolumn{1}{c|c} \multicolumn$  $SQ1$   $SQ2$   $SQ3$   $SQ3$   $SQ4$  $\begin{array}{lll} \mathrm{SQ6} \qquad \qquad & \text{SQ7} \end{array} \begin{array}{lll} \mathrm{SQ7} \end{array}$ 

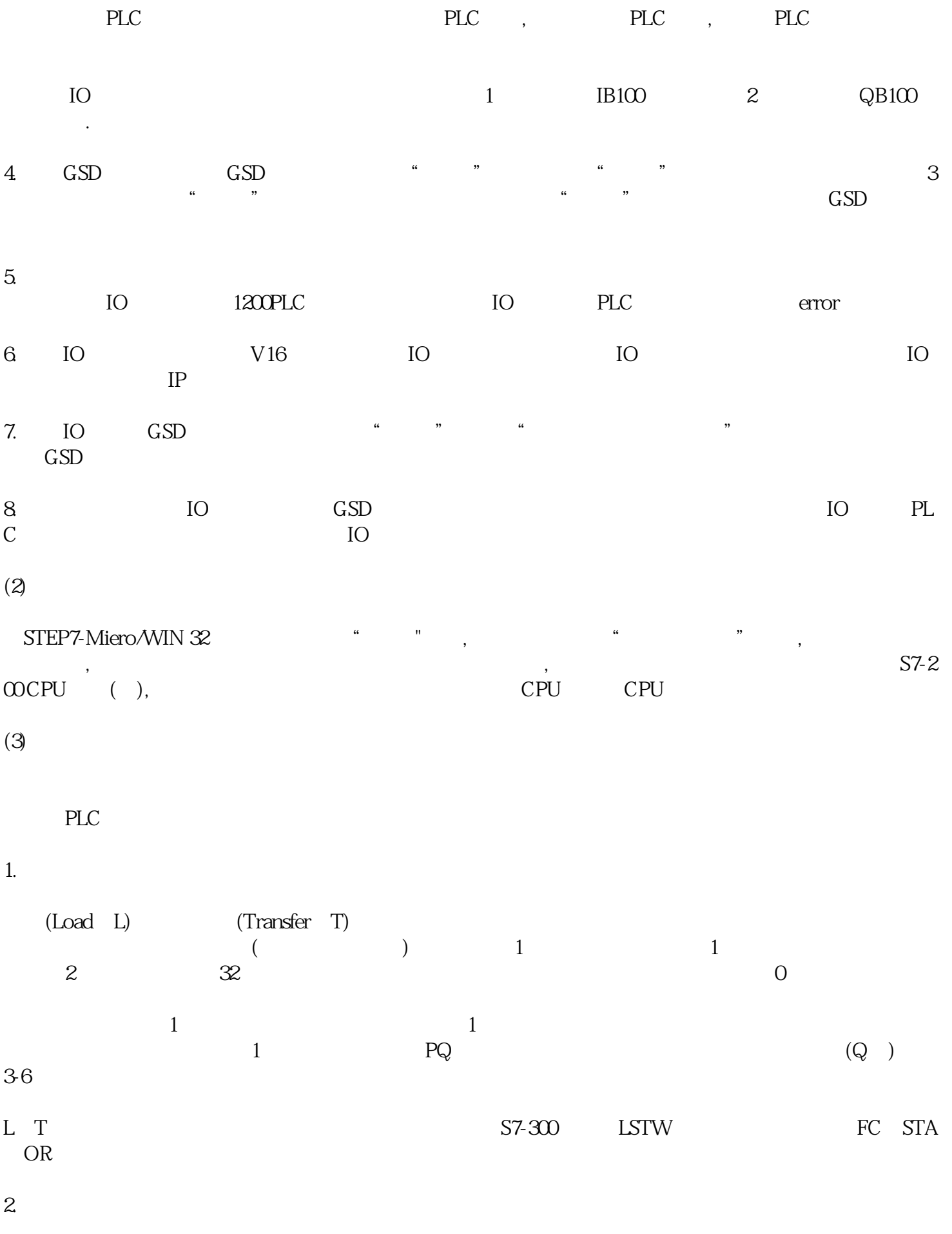

计算机与可编程序控制器建立起在线连接后,就可以核实或修改后者的通信参数。

 $\begin{minipage}{0.9\linewidth} \text{STEP 7-Micn/WN 32} \qquad \qquad \text{``\qquad \qquad , \qquad \text{``\qquad \qquad '' \qquad , \qquad \text{``\qquad \qquad '' \qquad , \qquad \text{``\qquad \qquad } \text{``\qquad \qquad } \text{'' \qquad }, \qquad \text{``\qquad \qquad } \text{``\qquad \qquad } \text{'' \qquad }, \qquad \text{``\qquad \qquad } \text{``\qquad \qquad } \text{'' \qquad }, \qquad \text{``\qquad \qquad } \text{``\qquad \qquad } \text{'' \qquad }, \qquad \text{$ 

对话框。单击对话框中的"通信口"标签,可设置可编程序控制器通信接口的参数,默认的站地址为2,波特  $9600$ pectors,  $\ddot{a}$